# **nxEditor Quickguide:**

# **Összetett feladatok**

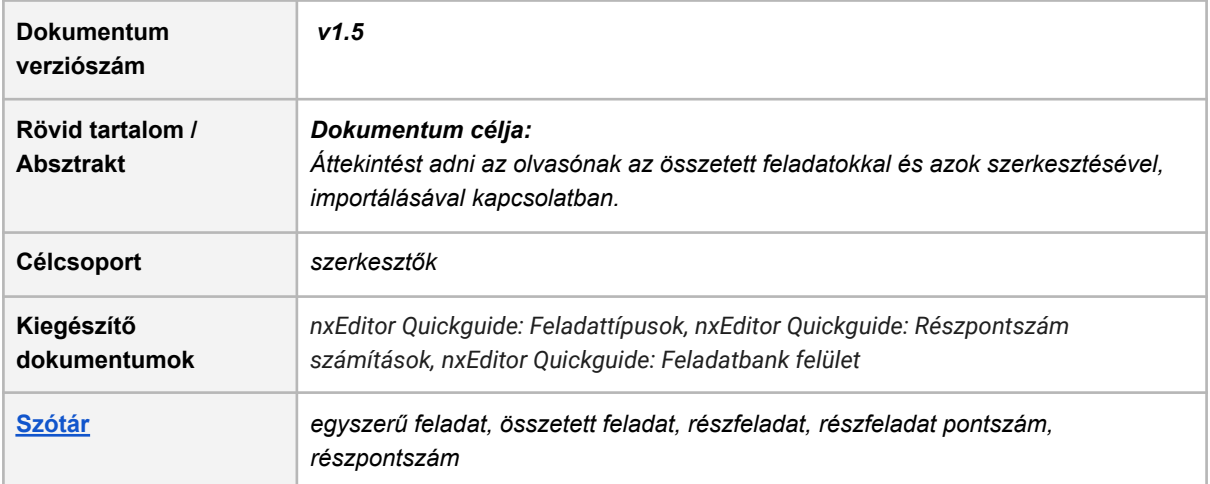

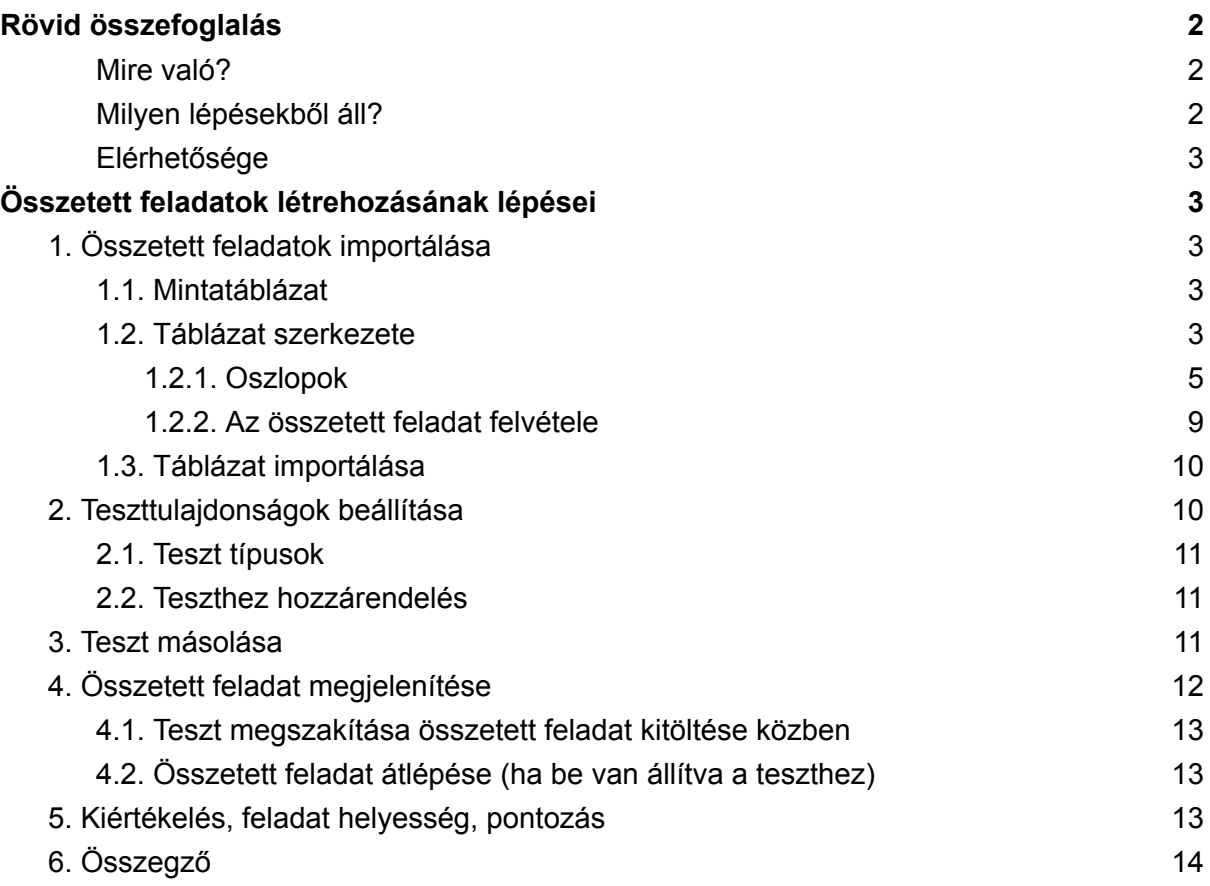

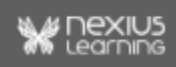

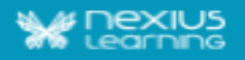

# <span id="page-1-0"></span>Rövid összefoglalás

#### <span id="page-1-1"></span>Mire való?

Az összetett feladat tetszőleges számú részfeladatból (azaz egyszerű feladatból) áll, amik egy egységként is meg tudnak jelenni a tanulónak és így értékelődnek ki. Fontos, hogy az eddigi működés szerint külön-külön is szerepelhetnek az egyszerű feladatok továbbra is, attól függően, hogy a teszthez egyszerű vagy összetett feladatrészeként rendelik-e hozzá őket.

Példa az összetett feladatra: a matematika érettségi felkészítő tananyagokban szereplő feladat típus (lásd a lenti példán).

> 5. Adja meg az alábbi állítások logikai értékét (igaz vagy hamis)! A: Ha egy pozitív egész szám osztója 24-nek, akkor osztója 12-nek is. B: Ha egy pozitív egész szám osztható 12-vel, akkor osztható 6-tal is. C: Ha egy pozitív egész szám osztható 2-vel és 4-gyel, akkor osztható 8-cal is.

#### <span id="page-1-2"></span>Milyen lépésekből áll?

**Fontos előfeltétel:** 0. lépésként be kell importálni az egyszerű feladatokat a rendszerbe a megszokott módon (Részletesebben: Tesztek létrehozása Quickguide). Ezt követően egy külön - összetett feladatokra vonatkozó - importtáblában az egyszerű (már beimportált) feladatokra kell hivatkozni.

- 1. **Feladatok importálása**: Az összetett feladatok-importtáblázatában megadjuk az összetett feladat adatait és azt, hogy a már rendszerben lévő feladatok közül melyek alkotnak egy összetett feladatot. Ezt követően a táblázatot importáljuk.
- 2. **Teszttulajdonságok beállítása**: a teszttulajdonságok panelen az összetett feladatokat hozzárendeljük a teszthez (adott feladatcsoportokhoz).
- 3. **Előnézetben ellenőrizzük**, hogy a feladat jól jelenik-e meg. Az összetett feladat részfeladatai együtt jelennek meg, a "kiértékelés" során együtt értékelődnek ki és az összegzőben is látszik az összetartozásuk.
- 4. **Új példányt publikálunk** a tananyagból, így a publikálás során az összetett feladatok is bekerülnek a publikációs csomagba.
- 5. **Tanulás**: A tananyagot a tanuló elindítja a kurzusban. A tesztkitöltés során az összetett feladat részfeladatai együtt jelennek meg, a kiértékelés során együtt értékelődnek ki és az összegzőben is látszik az összetartozásuk.

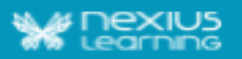

#### <span id="page-2-0"></span>Elérhetősége

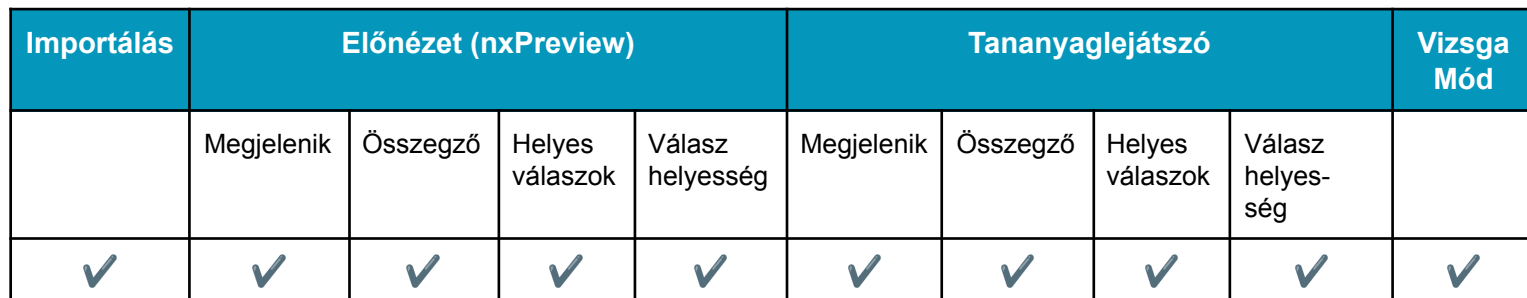

**Megjegyzés:** Feladatbank felületen is lehet új összetett feladatokat létrehozni, szerkeszteni, illetve a korábban importált összetett feladatok megtekinthetőek, szerkeszthetőek, exportálhatóak. (Részletes leírás a Feladatbank felület quickguide-ban található. Ebben a quickguide-ban az összetett feladatok létrehozása mintatáblázat szerkesztésével és importálásával kerül bemutatásra.)

# <span id="page-2-1"></span>Összetett feladatok létrehozásának lépései

# <span id="page-2-2"></span>1. Összetett feladatok importálása

#### <span id="page-2-3"></span>1.1. Mintatáblázat

Az összetett feladatok-importtáblázatának ("nx\_Composite\_V1") mintapéldánya **itt [található](https://nexiuscontent.blob.core.windows.net/public/exerciseimport/Kerdesbemutato_nx_Composite_V1.zip)** egy minta feladatcsomagban.

**Fontos:** az egyszerű feladatok rendszerbe való importálása után ebben a külön importtáblában a már beimportált egyszerű feladatokra kell hivatkozni.

#### *Gyakorlat:*

*Ha még nem importált egyszerű feladatot a rendszerbe, először olvassa el A Tesztek létrehozása Quickguide-ot és töltse le az ott található minta-importtáblázatot. Megismerését és a rendszerbe való importálását követően töltse le az itt található mintatáblát, vizsgálja meg (különös figyelmet szentelve a két minta táblában található id-knak), majd kövesse az Összetett feladatok Quickguide leírását és használja a fenti mintatáblázatot.*

#### <span id="page-2-4"></span>1.2. Táblázat szerkezete

Az új táblázat alapja a V5 importtábla, de csak azok az oszlopok szerepelnek benne, amihez tartozhat érték az összetett feladatnál.

● A táblázattal csak összetett feladatokat lehet importálni.

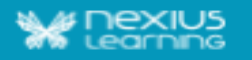

- .xlsx vagy .xls kiterjesztésű
- A táblázat nevének a végződése kötelezően "nx\_Composite\_V1". (Pl.: Minta\_tábla\_nx\_Composite\_V1.xlsx)
- Az összetett feladatok összeállításához tartozó row\_type értékek:
	- composite\_exercise
	- section
	- subexercise
	- media
	- topic
- Egy összetett feladathoz
	- minimum 1 részfeladatnak kell tartoznia és
	- maximum 20 elem (részfeladat vagy szekció) tartozhat hozzá, ezek sorrendje tetszőleges.
- A táblázatban maximum 1 db média elem hivatkozhat egy teljes összetett feladatra (ahol "row\_type=composite\_exercise").
- A táblázatban a részfeladatokra csak hivatkozva van. Az egyes részfeladatoknak itt nem lehet semmilyen tulajdonságot megadni pluszban, mindent az adott feladatnál kell megadni.

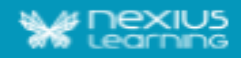

### 1.2.1. Oszlopok

<span id="page-4-0"></span>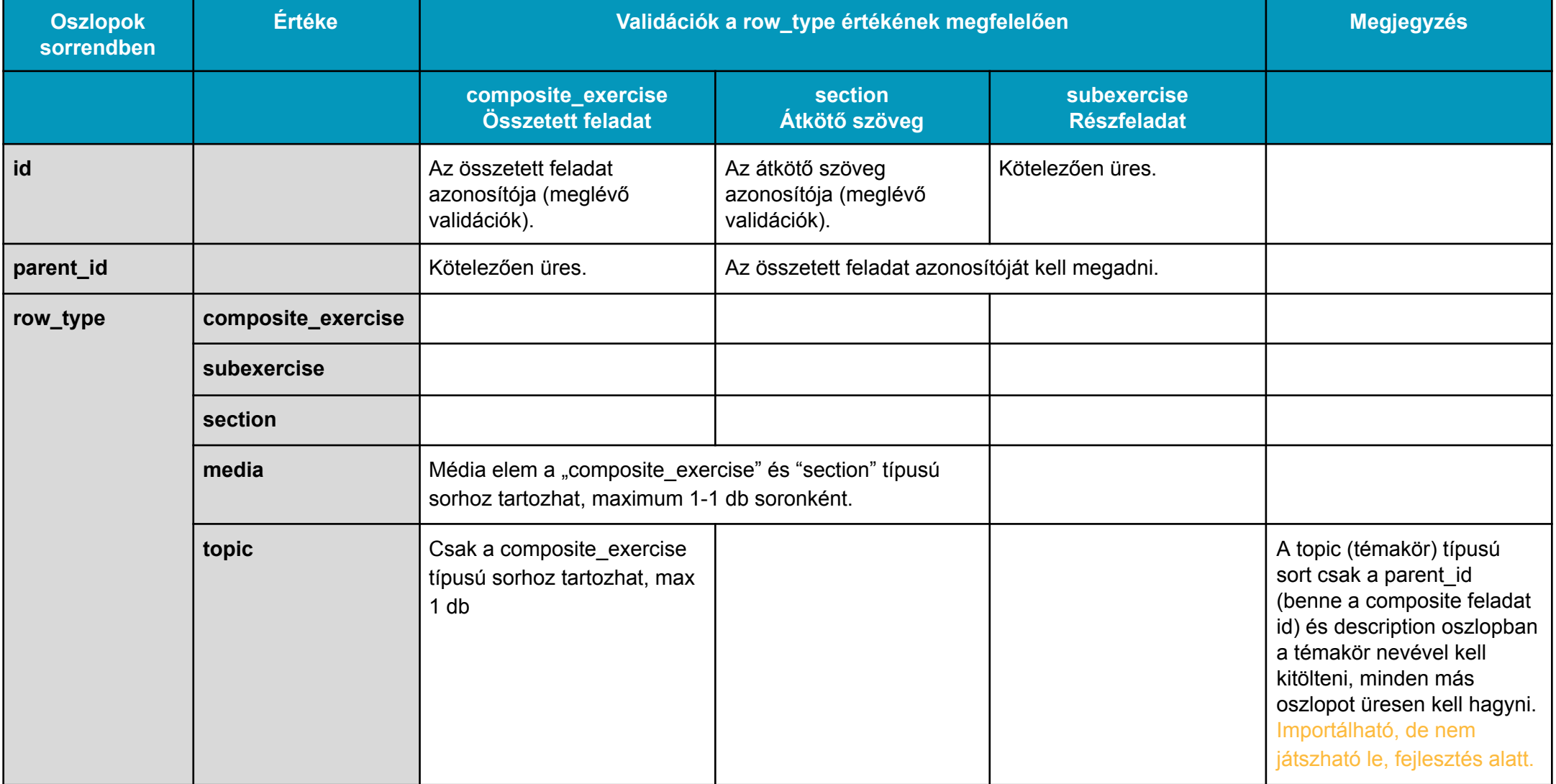

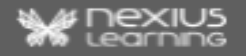

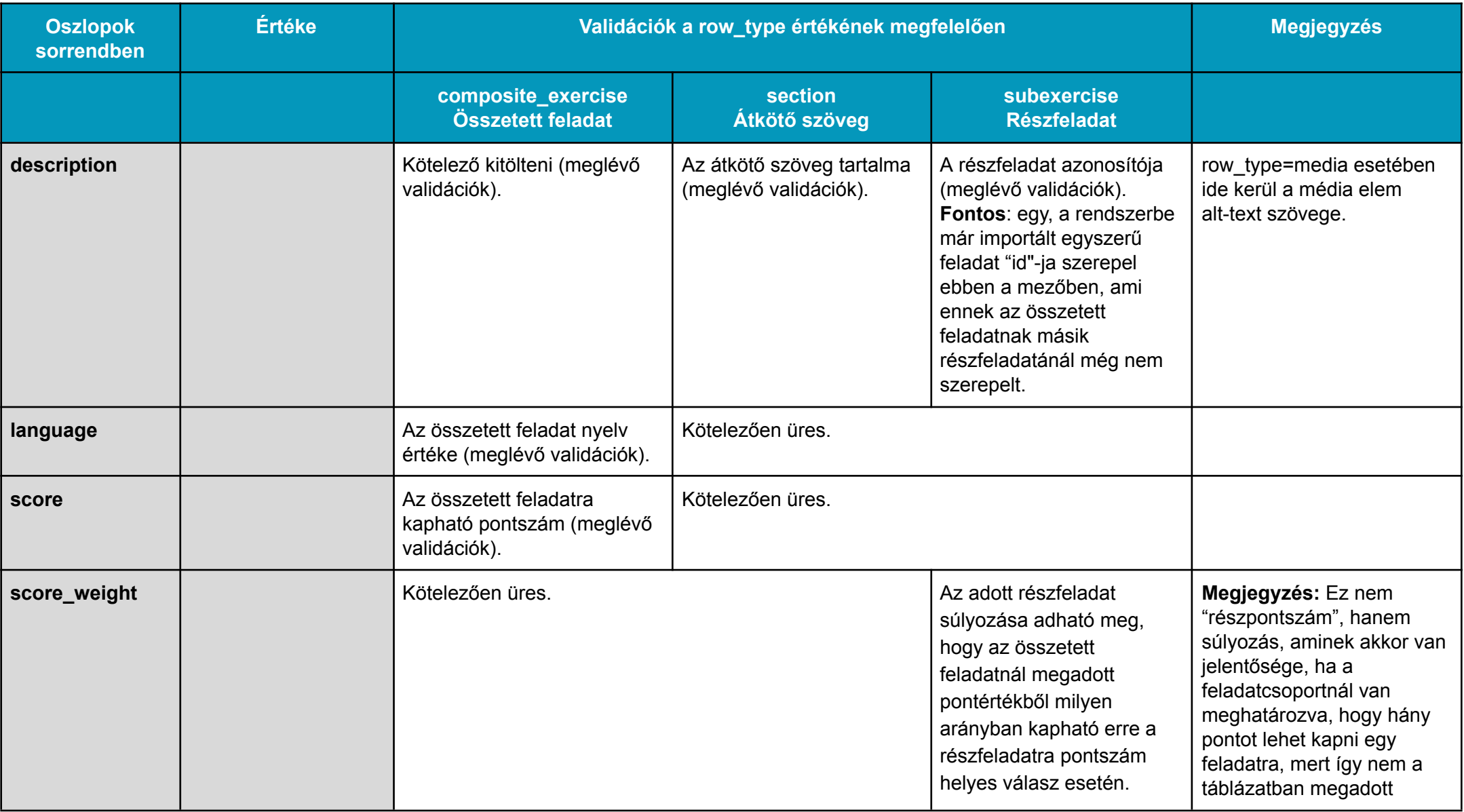

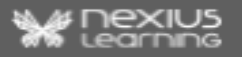

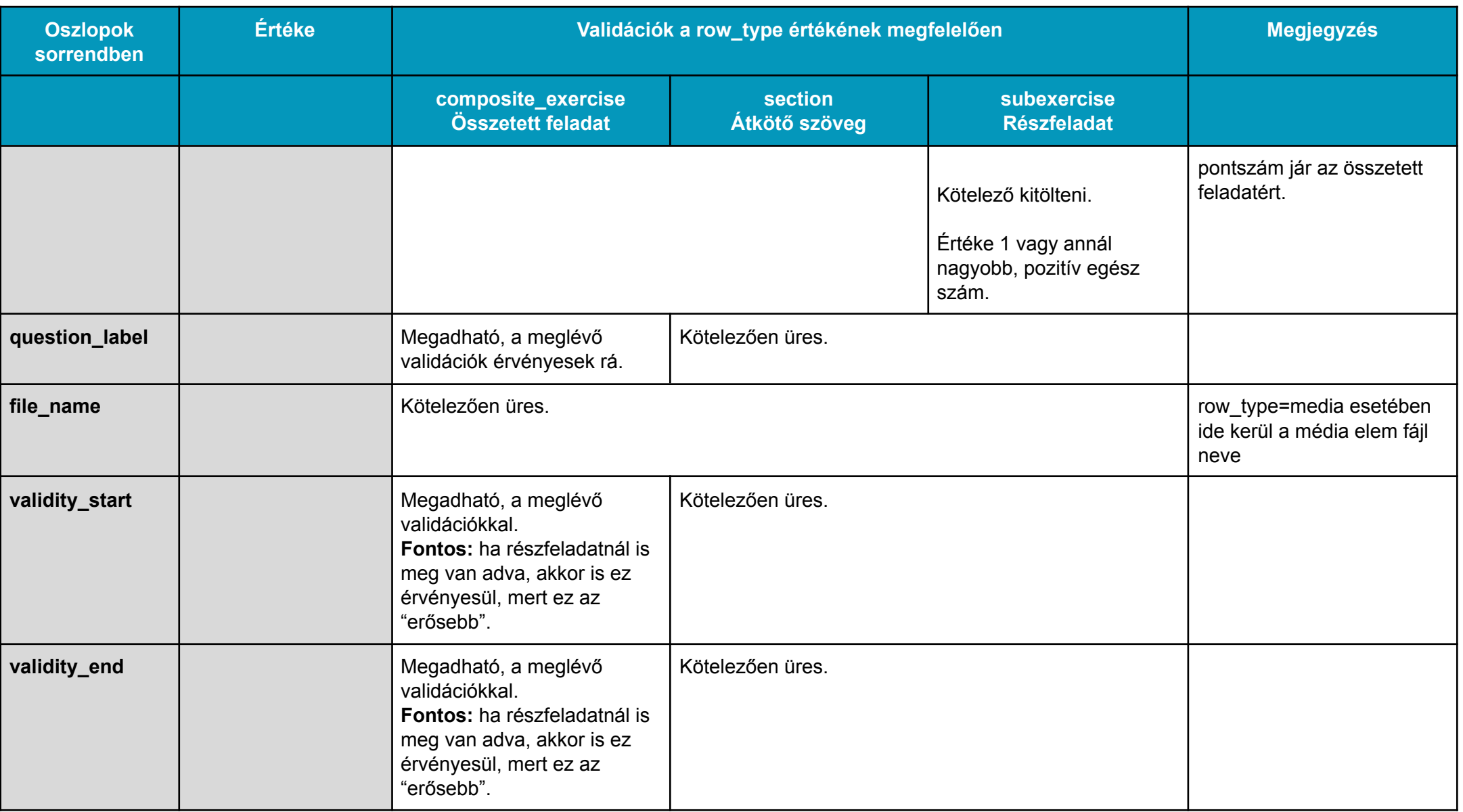

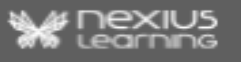

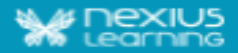

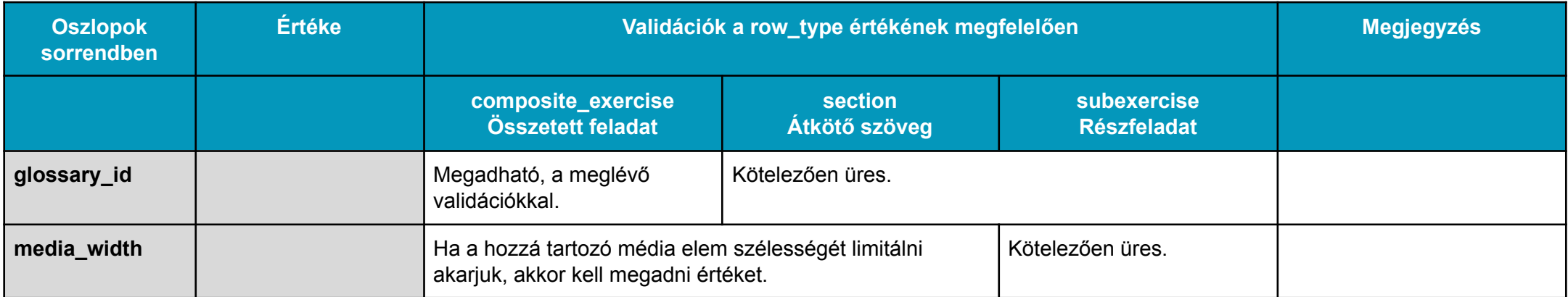

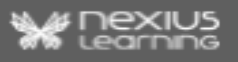

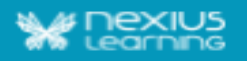

#### <span id="page-8-0"></span>1.2.2. Az összetett feladat felvétele

● Az első sorban szerepel az **összetett feladat** ("row\_type=composite\_exercise") azonosítója, ez jelzi, hogy egy összetett feladat következik. Ebben a sorban adjuk meg az összetett feladatra vonatkozó többi adatot is: mint nyelv, pontszám, címkék, érvényesség.

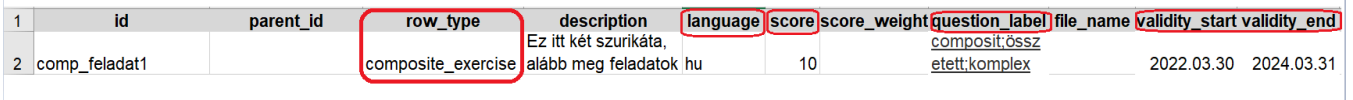

● Ez alatt szerepelnek az összetett feladathoz tartozó **részfeladatok** (subexercise) **és**, ha van ilyen, az összetett feladaton belüli **átkötő szövegek** (section), fontos, hogy abban a sorrendben legyenek megadva a táblázatban, ahogy szeretnénk, hogy lejátszáskor megjelenjenek.

**Fontos:** mindegyik átkötő szöveg (section), részfeladat (subexercise) és topic (témakör) "parent id"-ja az összetett feladat "id"-ja!

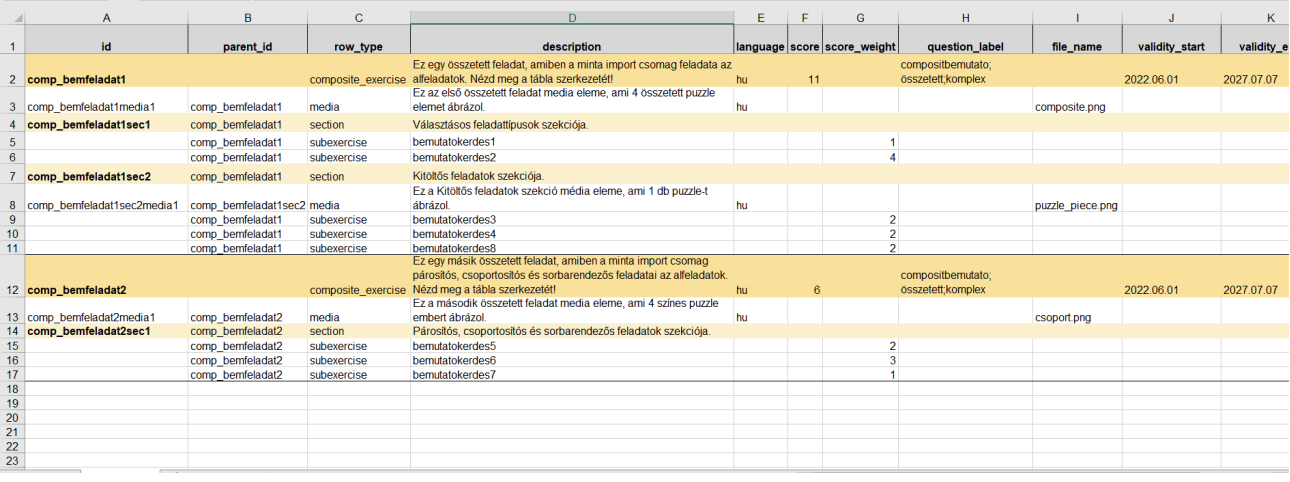

- **átkötő szöveg** ("row\_type=section"):
	- tartozhat hozzá (1 db) média elem, amit ugyanolyan módon lehet megadni, mint egy egyszerű feladatnál,
- **részfeladat** ("row\_type=subexercise"):
	- médiaelem nem tartozhat hozzá, magánál a feladatnál kell megadni, ha van.
- Egy összetett feladatnál egy feladat (exercise) csak egyszer szerepelhet, mint részfeladat.
- Egy összetett feladatnál az utolsó sor "row type" értéke "subexercise" (részfeladat) lehet csak, mert a megjelenítés részfeladattól részfeladatig történik.

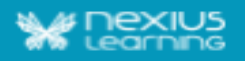

#### <span id="page-9-0"></span>1.3. Táblázat importálása

Összetett feladatba csak olyan feladat szervezhető, ami már szerepel a rendszerben, így a részfeladatok importálása az összetett feladat importálása előtt kell, hogy megtörténjen. Ha egy összetett feladat bármelyik részfeladata nem szerepel még a rendszerben, akkor az összetett feladat nem importálódik, a rendszer hibát jelez.

Ugyanazon a felületen történik az importálás, mint az egyszerű feladatoké, a média elemeket pedig ugyanúgy kell külön az import tábla mellé csomagolni.

Ha egy összetett feladat azonosítója megegyezik egy korábban importált összetett feladat azonosítójával ("id" értékével), akkor az összetett feladat és annak minden adata, a hozzá tartozó sorokkal az adatbázisban az új import során megadott adatokkal helyettesítődik (azaz az eredeti adatok törlődnek és az újak kerülnek mentésre).

## <span id="page-9-1"></span>2. Teszttulajdonságok beállítása

A rendszerbe importált összetett feladatok tesztekhez rendelhetők, így a tesztekben olyan feladatok szerepelhetnek, amik több részfeladatból állnak, és ezek a részfeladatok együtt jelennek meg, valamint együtt - egy csomagban - értékelődnek ki.

A tananyag szerkesztőben, megadható a Teszttulajdonságok panelen állva a **Feladatok jellege** teszttulajdonság:

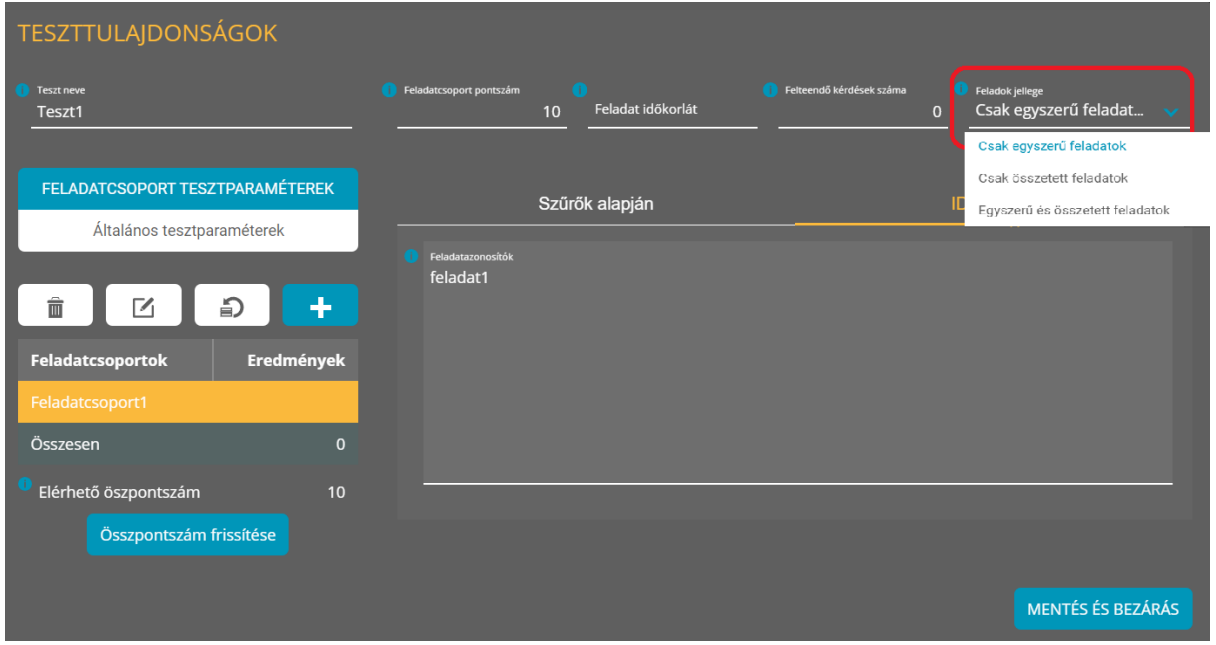

Ezzel a tulajdonsággal szabályozható, hogy az adott feladatcsoportba milyen feladatok kerüljenek (a további szűrési beállításoknak megfelelően):

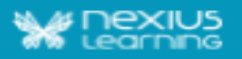

- Csak egyszerű feladatok,
- Csak összetett feladatok,
- Egyszerű és összetett feladatok.

#### <span id="page-10-0"></span>2.1. Teszt típusok

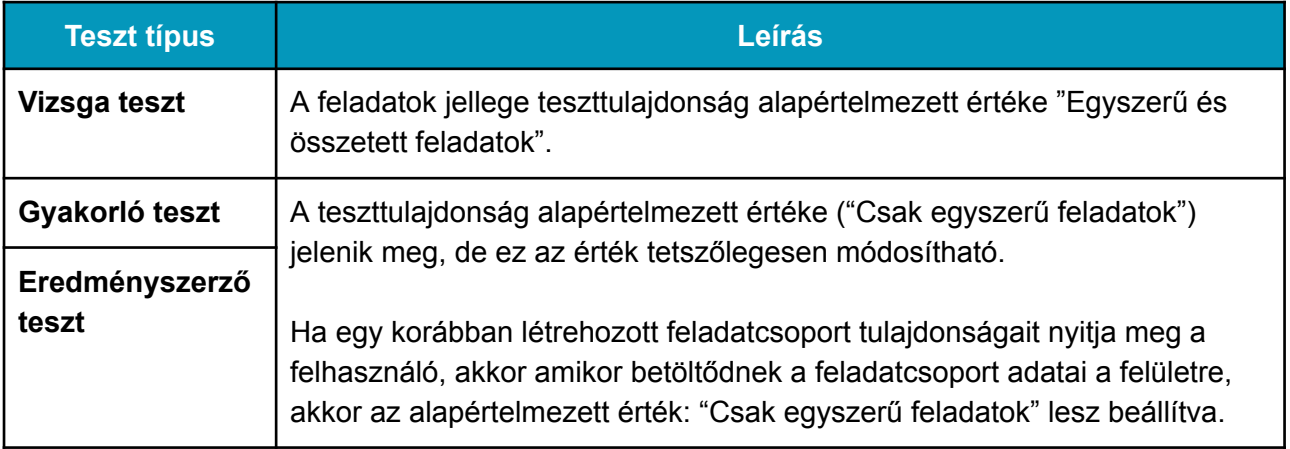

### <span id="page-10-1"></span>2.2. Teszthez hozzárendelés

A beimportált összetett feladatokat az eddigiekhez hasonlóan lehet teszthez hozzárendelni: a teszttulajdonságok panelen a feladatcsoport paraméterek fülön egy feladatcsoporthoz címke vagy ID alapján.

- Címkére szűrés az eddigiek szerint történik.
- ID-ra szűréskor:
	- **Fontos:** mivel a felhasználó adja meg az ID-kat, ugyanúgy ahogy eddig, így arra neki kell figyelnie, hogy egyszerre ne szerepelhessen egy adott összetett feladat és annak a részfeladatai a tesztben.
	- Az ID-k keresésére ugyanazok a szabályok vonatkoznak, mint korábban, a lekérdezés annyival egészül ki, hogy, ha a teszt vizsga típusú és a találatok között összetett feladat szerepel, akkor azt az ID-t nem jelzi találatként, hanem a keresés után felugró ablakban, jelez vissza a rendszer.

A "Mentés és bezárás" gombot megnyomva a keresési feltételek alapján megtalált feladatok hozzárendelődnek a teszthez.

A feladatcsoportoknál jelzett feladat számban az összetett feladat egynek számít, ugyanígy, az elérhető pontszámnál az összetett feladatra megadott pont értéke számolódik.

## <span id="page-10-2"></span>3. Teszt másolása

A tesztek másolása során az összetett feladatok is másolódnak (csak projekten belül), beleértve a feladatcsoporthoz beállított Teszttulajdonságokkal együtt.

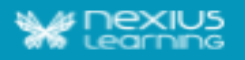

# <span id="page-11-0"></span>4. Összetett feladat megjelenítése

Egy összetett feladat már betöltődött része látható marad, amíg a következő feladatra nem lépünk. Az összetett feladat betöltődésekor először az első részfeladatig bezárólag jelennek meg az import táblázatban megadott elemek (összetett feladat szövege, átkötő szöveg, hozzájuk tartozó médiaelemek) az ott megadott sorrendben.

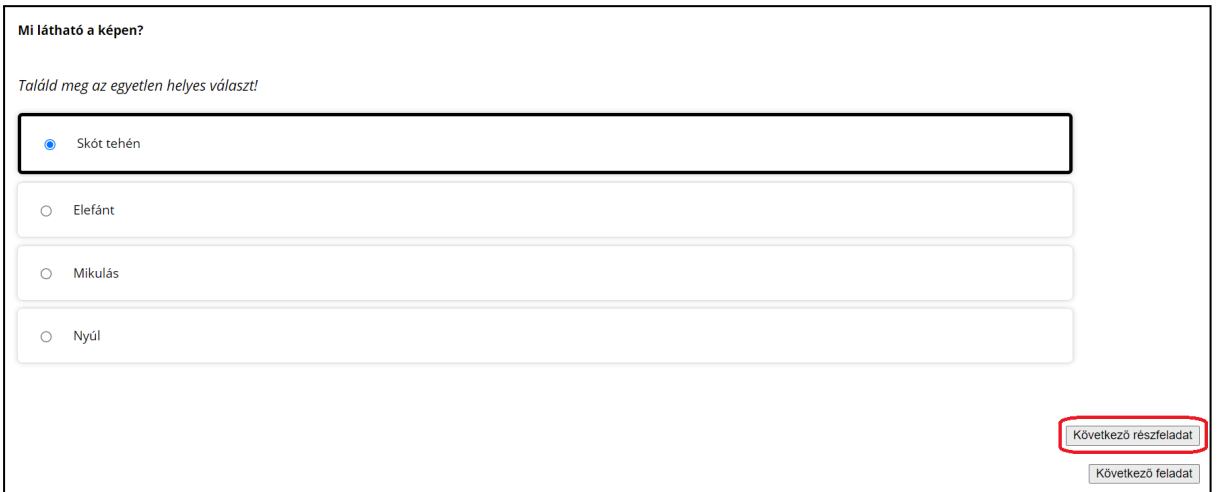

Amikor a szerkesztő a "Következő részfeladat" gombra kattint az első részfeladatnál, akkor alá betöltődnek az összetett feladatban a következő részfeladatig szereplő elemek (átkötő szövegek és médiaelemeik). Azaz a megjelenítés részfeladattól részfeladatig történik.

Ha megjelent a következő részfeladat, az előző részfeladat válaszai már nem módosíthatóak, mert a "Következő részfeladat gomb" megnyomására a rendszer elmenti a részfeladathoz megadott választ és ki is értékeli azt.

Ha a tanuló nem válaszol meg egy részfeladatot és úgy kattint a "Következő részfeladat" gombra, akkor az adott részfeladathoz üres válasz kerül elmentésre.

Ha be van állítva a(z eredményszerző és gyakorló) teszthez a helyes válaszok/válaszhelyesség mutatása, akkor azt lehetősége van a tanulónak részfeladatonként megtekinteni. Ezen a ponton jelenik meg hozzá a gomb.

Amennyiben az import táblázatban volt megadva magyarázat helyes/helytelen válaszokhoz, akkor az is ezen a ponton jelenik meg a tanulónak, a feladattípus sablonjának megfelelő helyen.

**Megjegyzés**: Az összetett feladatok esetében, ha be van állítva a helyes válaszok/válaszhelyesség és az ehhez tartozó magyarázat helyes/helytelen válaszokhoz paraméter, az mindaddig látható a részfeladatoknál, amíg a következő feladatra nem kattintunk.

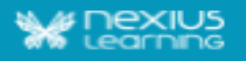

A "Következő feladat" gomb az összetett feladat kitöltése közben végig elérhető, kattintható, nem függ attól, hogy az összetett feladatból mennyi jelent meg, mennyi részfeladatot válaszolt a tanuló.

#### <span id="page-12-0"></span>4.1. Teszt megszakítása összetett feladat kitöltése közben

Ha a tanuló a tesztet egy összetett feladat kitöltése közben szakítja meg, akkor a rendszer elmenti a már kiértékelt részfeladatok válaszait, a nem kiértékeltekhez pedig nem ment el választ. Magát az összetett feladatot a rendszer nem értékeli még ki, mert a tanuló folytathatja majd a kitöltést.

Amikor a tanuló visszatér a teszthez és annak a folytatását kéri, onnan folytathatja az összetett feladatot, ahol a megszakításkor tartott, azaz a rendszer visszaadja az összes részfeladatot, aminek a válaszait a tanuló már beküldte a megszakítás előtt, úgy, hogy a válaszok szerepelnek bennük, de már nem módosíthatóak, emellett megjeleníti a soron következő részfeladatot is, amit a tanulónak lehetősége van megválaszolni. A feladat kitöltése/megjelenítése ezután a normál működés szerint folytatódik.

#### <span id="page-12-1"></span>4.2. Összetett feladat átlépése (ha be van állítva a teszthez)

Egy megkezdett összetett feladat már nem léphető át, azaz, ha az első részfeladat már ki lett értékelve, akkor már nem számít átlépett feladatnak az összetett feladat.

Ha a tanuló úgy nyomja meg a "Következő feladat" gombot (utolsó tesztfeladat esetén az "Átlépett feladatok" gombot), hogy az összetett feladat az első részfeladatig megjelent, de nem ad meg hozzá választ és a feladatra megadott időkeretből (ha van ilyen, még több, mint 5mp van hátra, akkor a rendszer az összetett feladatot átlépett feladatként elmenti, majd az átlépett feladatoknál vissza adja a tanulónak.

# <span id="page-12-2"></span>5. Kiértékelés, feladat helyesség, pontozás

A részfeladatok kiértékelése részfeladatonként történik, amikor a tanuló a "Következő részfeladat" gombra (vagy, ha van, a "Válaszhelyesség mutatása"/"Helyes válaszok" mutatása gombra) kattint, az összetett feladat egészének a kiértékelése pedig az utolsó részfeladat kiértékelése után történik meg vagy, amikor elhagyja a feladatot a tanuló: "Következő feladat" gomb megnyomása (átlépett feladatok mutatása nélkül), tesztkitöltés befejezése, vagy amikor a feladat időkeret lejár.

Az összetett feladat kiértékelése úgy történik, hogy a még nem kiértékelt részfeladatokhoz üres választ ment el a rendszer (ilyen eset lehet, amikor lejár az idő vagy úgy nyom a tanuló a következő feladatra, esetleg kilép a tesztből, hogy nem mindent töltött ki) és ezt összesíti a már kiértékelt részfeladatok eredményeivel, így az összes részfeladat helyessége és pontszáma alapján alakul ki az összetett feladat helyessége és pontszáma.

Vizsgamodulban is elérhetőek az összetett feladatok, azok pontozása, kiértékelése, valamint a teszt kitöltést követően az összegzőben is megnézhetők az ilyen típusú feladatok.

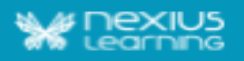

# <span id="page-13-0"></span>6. Összegző

Az összegzőben az összetett feladat és a részfeladatai úgy jelennek meg, hogy látható az összetartozás.

A részfeladatokat egyesével lehet lenyitni a kérdés szövege előtt megjelenő nyíllal. A "Összes bezárása"/"Összes kibontása" gombok hatására a részfeladatok is bezáródnak vagy kinyílnak. Az összetett feladatnál szintén látszik a teljes feladat pontozása, helyessége és a szöveg, ami megjelenik (azaz a táblázatban composite sorában megadott description), emellett a részfeladatoknak is megjelennek a pontjai és helyessége.

Azoknál az összetett feladatoknál, ahol a kitöltés közben járt le a feladatra megadott idő, az összetett feladatnak csak azok a részfeladatai tekinthetőek meg az összegzőben, amiket megválaszolt a tanuló.

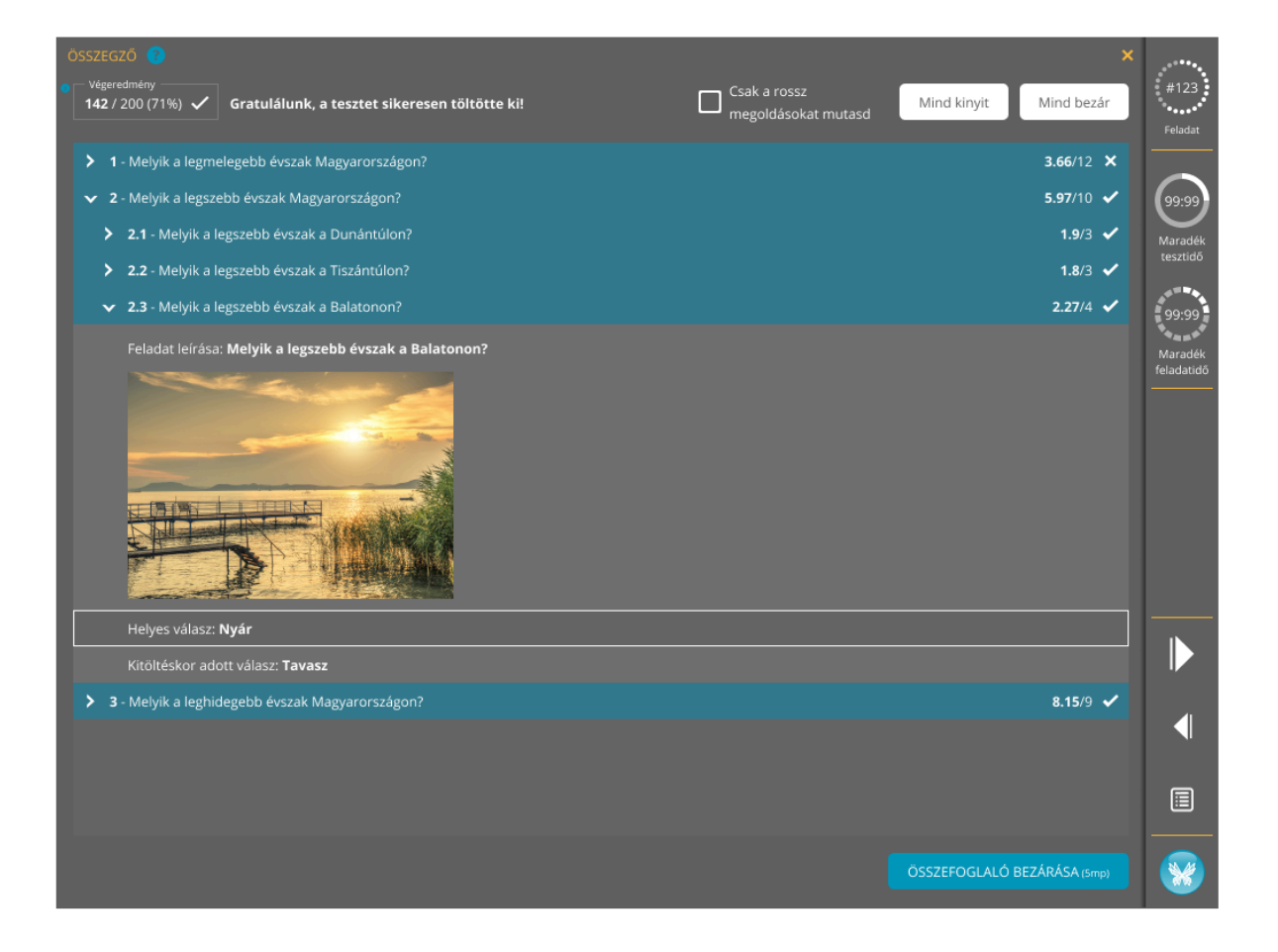

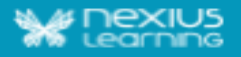

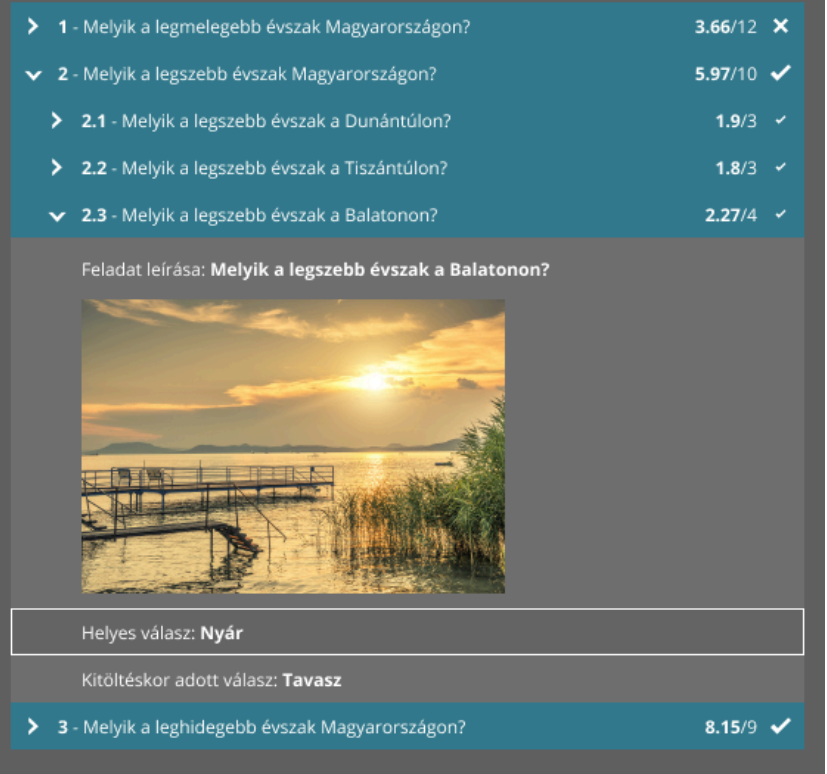

- $\blacktriangleright$  1 Melyik a legmelegebb 3.66/12  $\times$ évszak Magyarországon?
- 5.97/10  $\checkmark$ ▼ 2 - Melyik a legszebb évszak Magyarországon?
	- $\blacktriangleright$  2.1 Melyik a legszebb  $1.9/3$   $\checkmark$ évszak a Dunántúlon?
	- $\blacktriangleright$  2.2 Melyik a legszebb  $1.8/3$ évszak a Tiszántúlon?
	- $\times$  2.3 Melyik a legszebb  $2.27/4$   $\checkmark$ évszak a Balatonon?

Feladat leírása: Melyik a legszebb évszak a Balatonon?

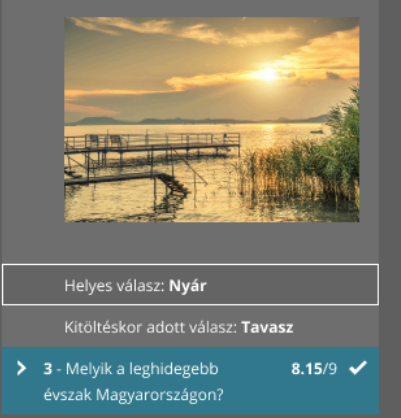

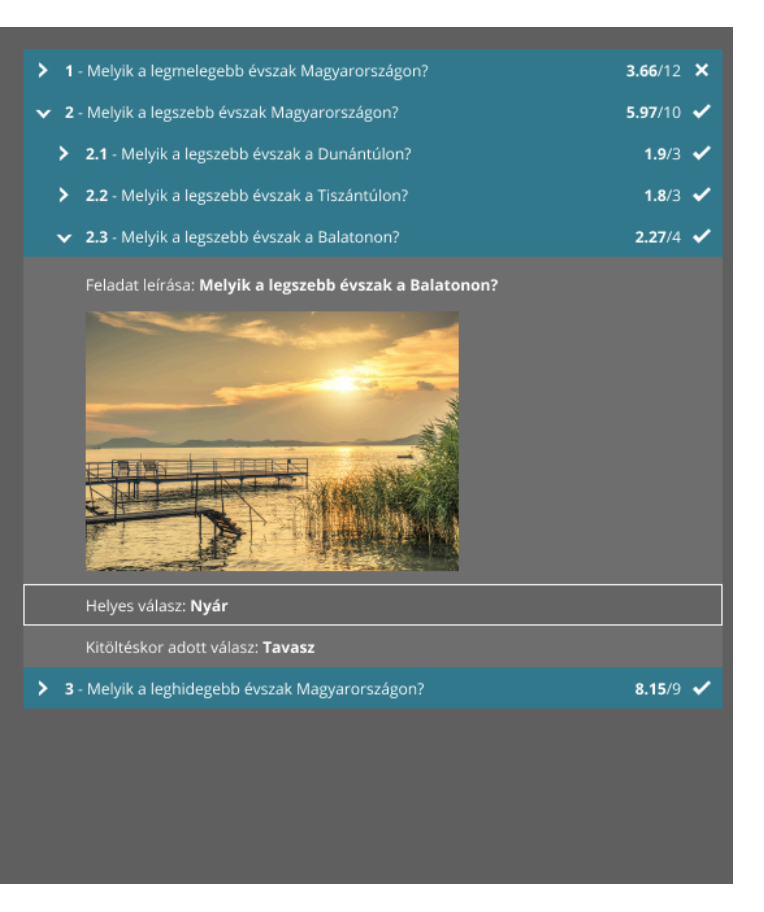